## **Stepping Up to Edge Hill University**

You are just a few steps away from enrolling on the mini module created for Nursing students. *NB: The course is optimised for viewing using a PC or laptop in Firefox or Chrome.*

1. Go to: tinyurl.com[/EHUNursingSpring2019](http://www.tinyurl.com/EHUNursingSpring2019) and click on Enroll

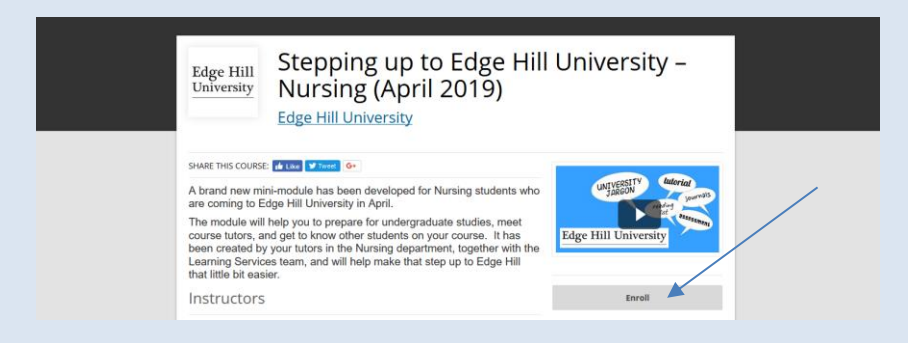

2. Navigate to the bottom of the Login box to create an account

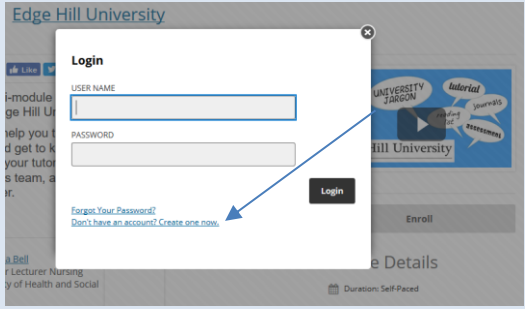

3. You need to tick the terms of use box (but not the second box)

## 4. Click on **Go to Course**

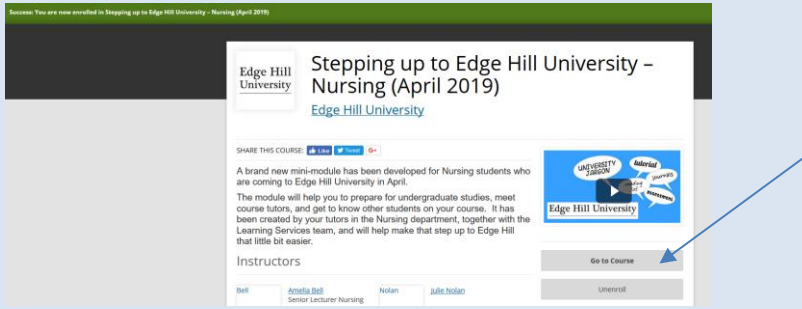

You will receive a welcome email from Open Education (check your junk folder if this does not appear in your inbox)

- 5. When you [return to the course](http://www.tinyurl.com/EHUNursingSpring2019) login at the top right of the screen
- 6. You'll see the course again, just click on Go to Course

If you need any help please contact us: [uniskills@edgehill.ac.uk](mailto:uniskills@edgehill.ac.uk) (*Do not use the Contact Support link in the email from Open Education*)